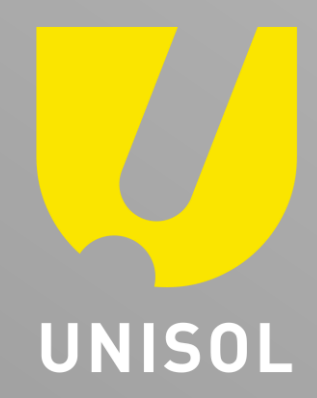

## **簡易マニュアル** 録 画 デ ー タ バック アップ **GF-TVR6シリーズ**

株式会社セキュリティデザイン

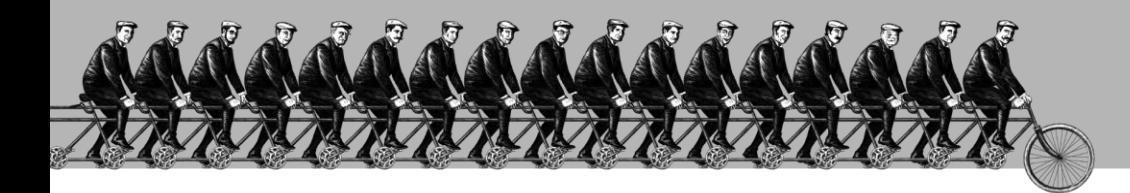

「 そ の 手 が あ っ た か 」を 、次々と**。**

## **感 動 提 案 で 今 を 拓 き 、 変 化 の 先 ま で 伴 走 す る 。**

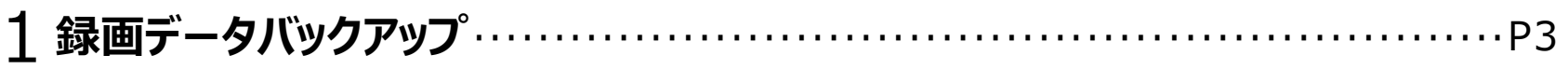

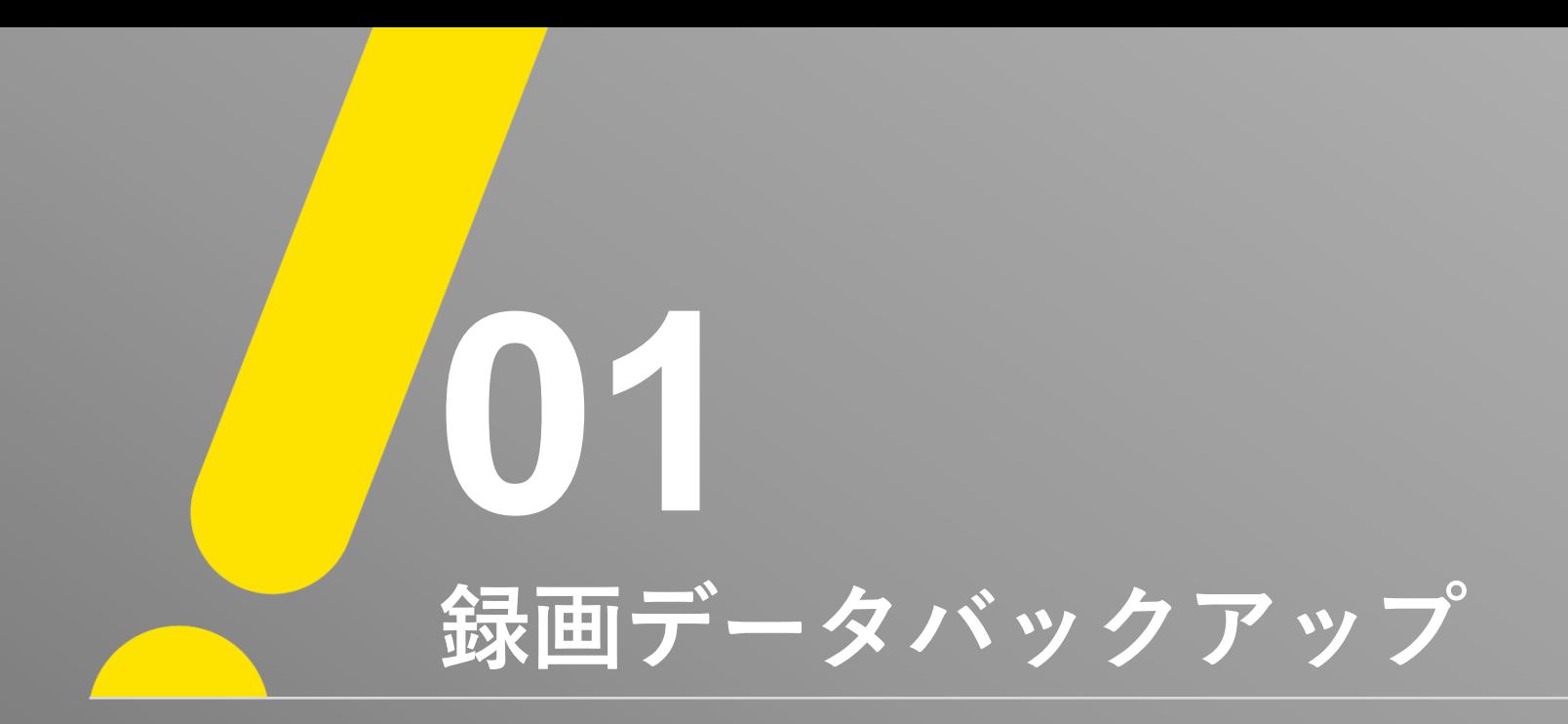

**録画データバックアップ①**

※ 注意 ※ 録画データをバックアップする前にデータを保存する「USBメモリ」を挿入した状態で操作を行ってください。 ① 「メニュー」 → 「バックアップ」 → 「QRコード(ネットワーク情報.)」 の順でQRコード画面を表示します。

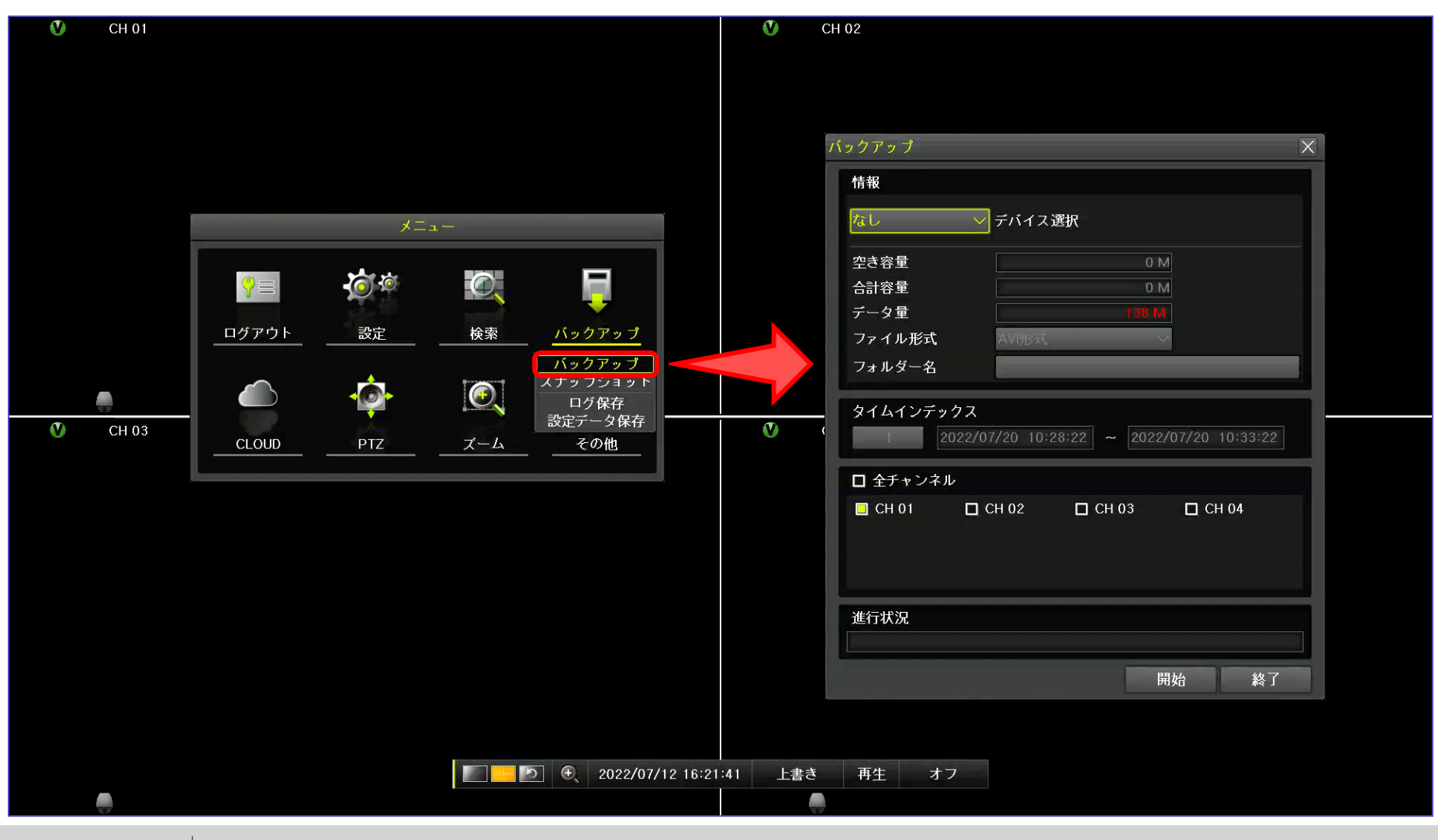

J.

**録画データバックアップ②**

 $\overline{\mathcal{U}}$ 

**UNISOL** 

① 「デバイス選択」からUSBメモリカードを選択すると、「ファイル形式、フォルダー名、日時」がアクティブ状態になります。

② 「ファイル形式、フォルダー名、日時、カメラ」の情報をそれぞれ設定してください。

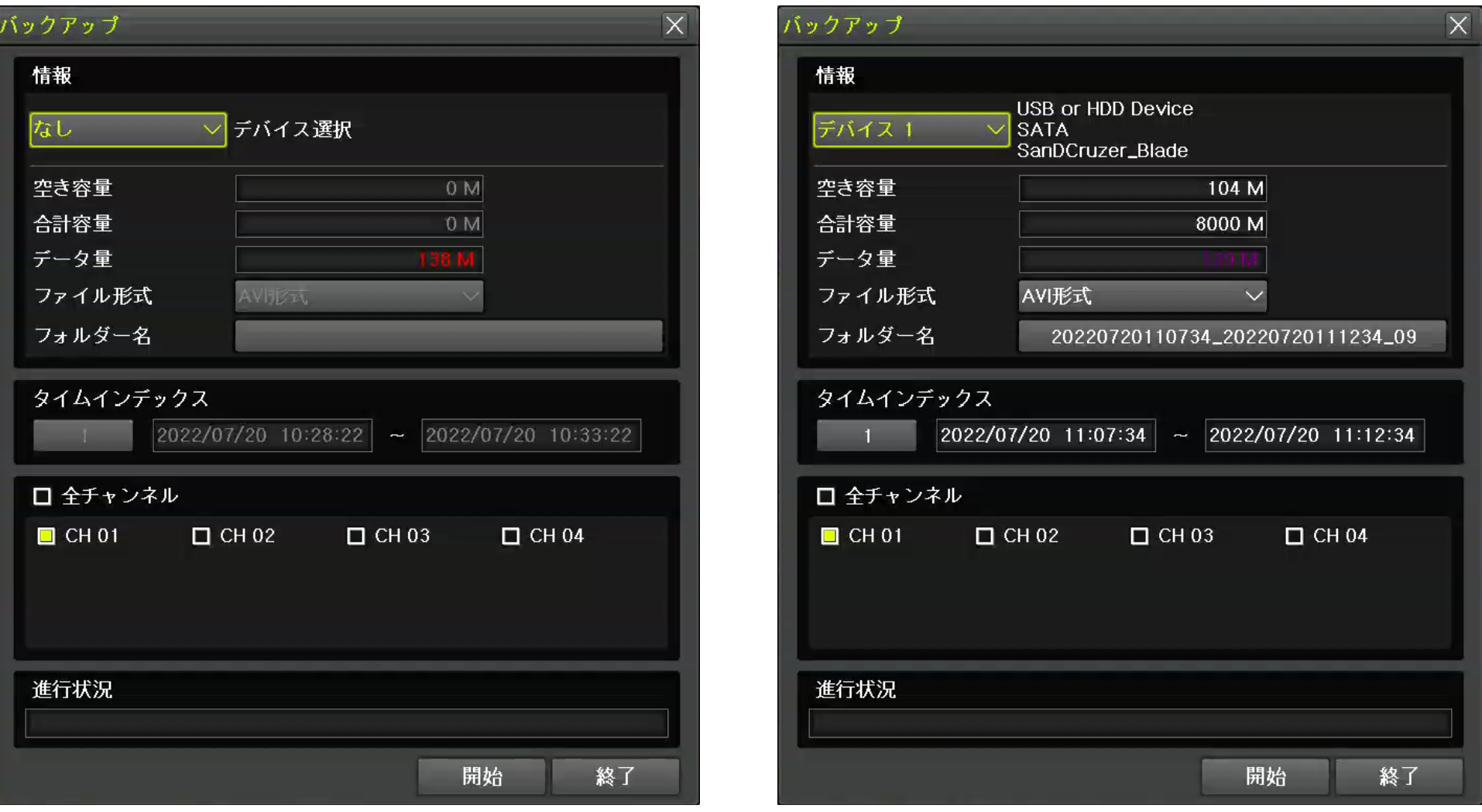

**録画データバックアップ3** 

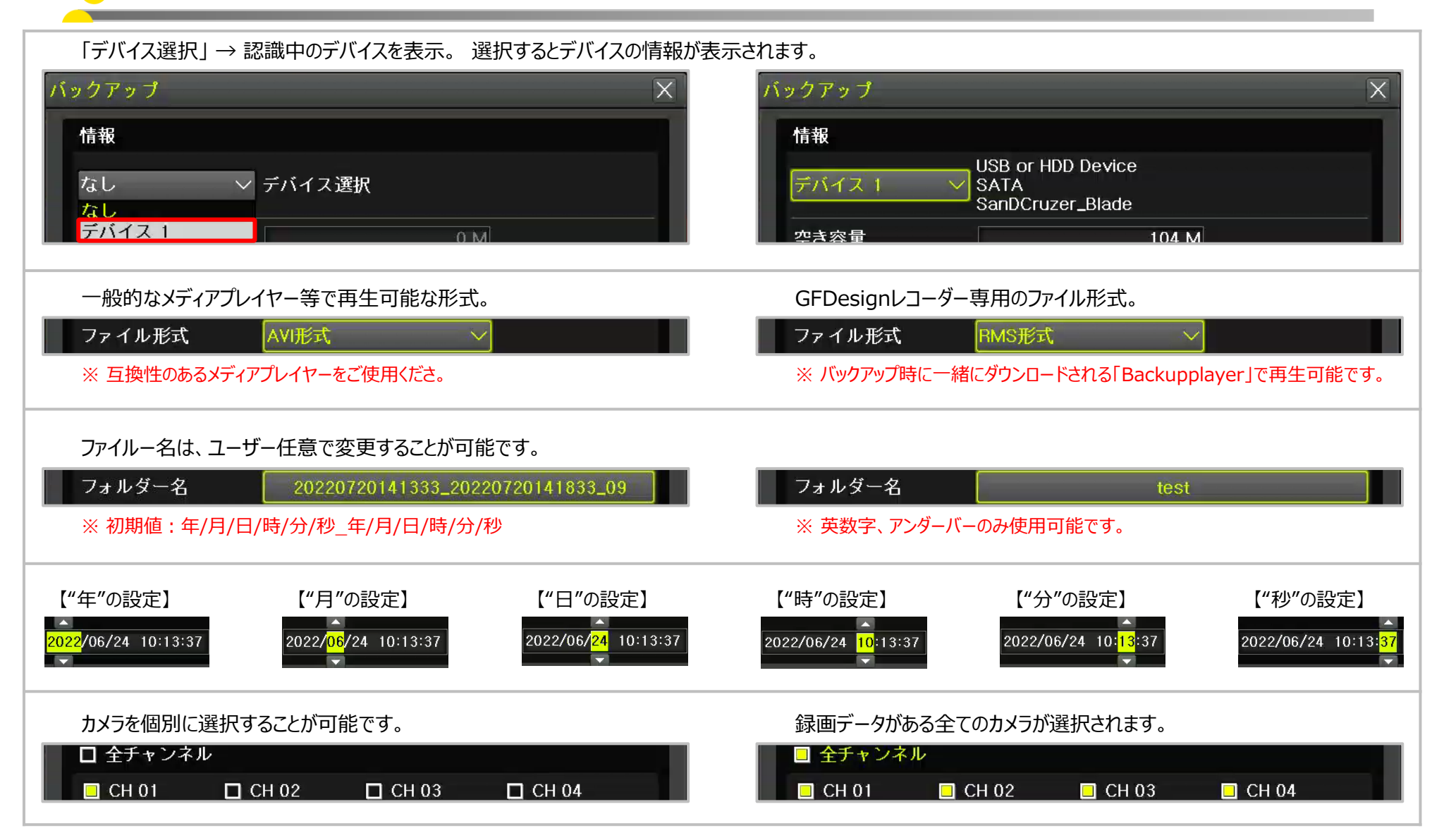

Ú

**録画データバックアップ④**

① 「デバイス選択」からUSBメモリカードを選択すると、「ファイル形式、フォルダー名、日時」がアクティブ状態になります。

② 「ファイル形式、フォルダー名、日時、カメラ」の情報をそれぞれ設定してください。

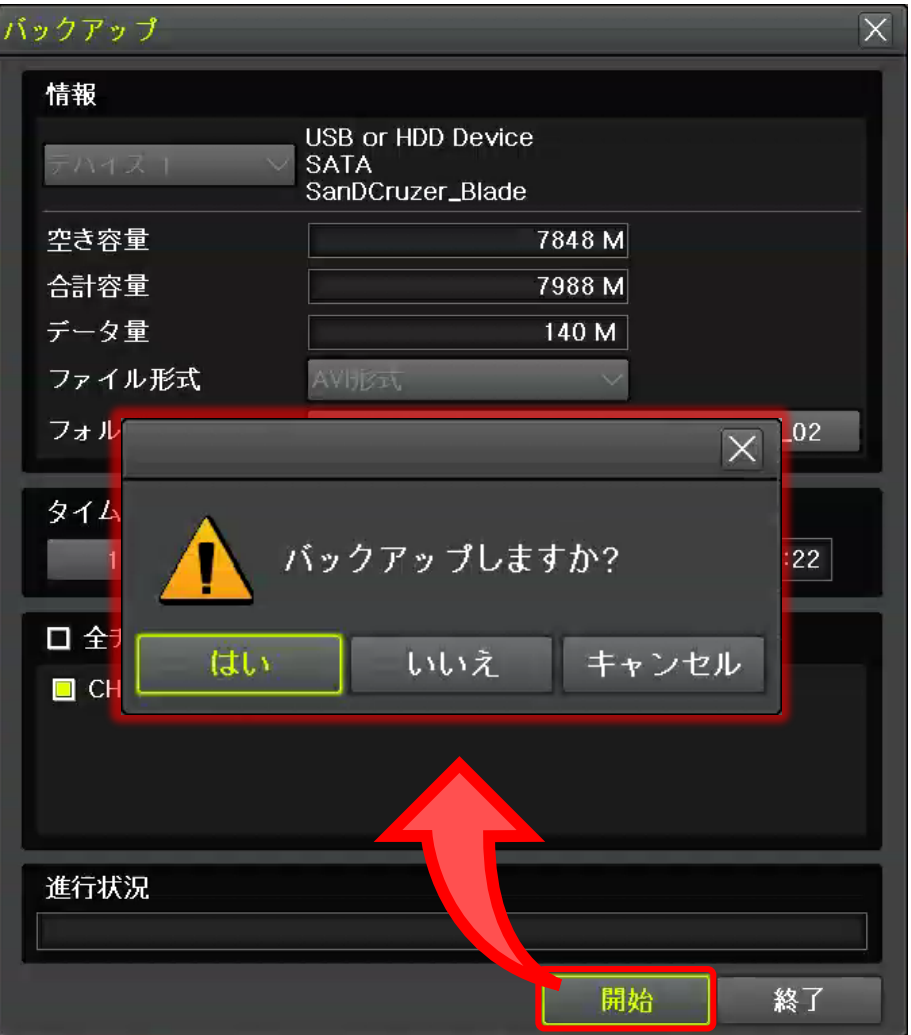

**UNISOL** 

Ű

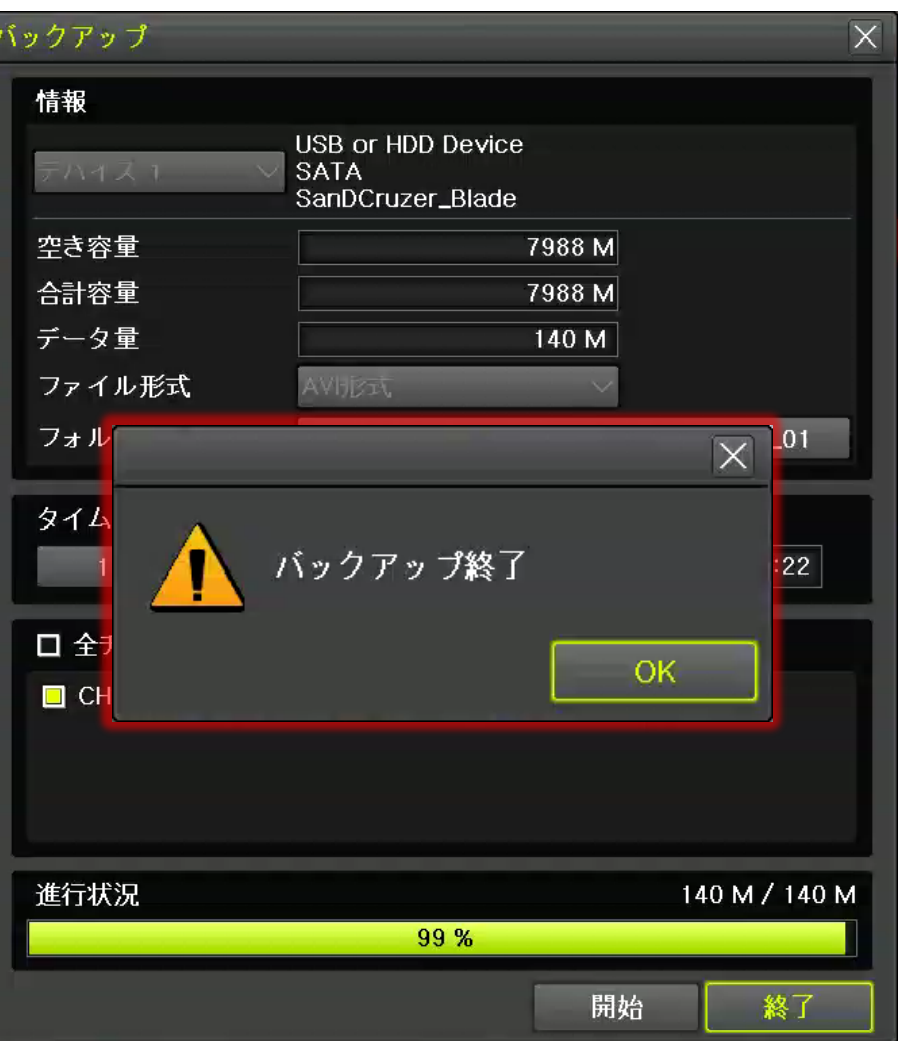

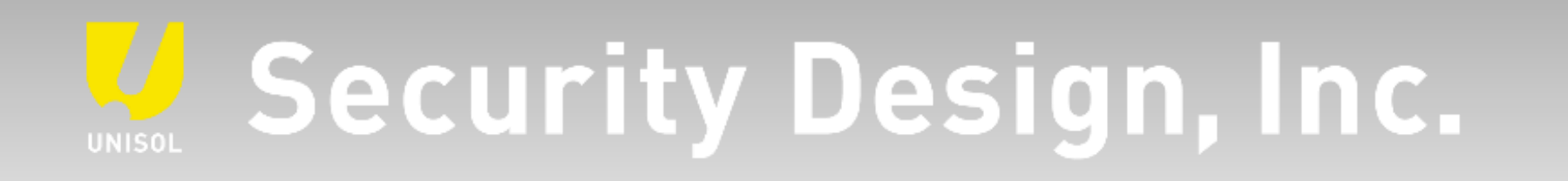

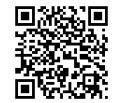

**オフィシャルサイト** https://www.security-d.com/

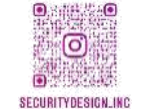

**▓▓▓** インスタグラム https://www.instagram.com/securitydesign\_inc/

本書の内容は、改善のため予告なく変更することがあります。 許可無く転載することを禁じます。